# 中国法官培训网 网络管理员操作指引

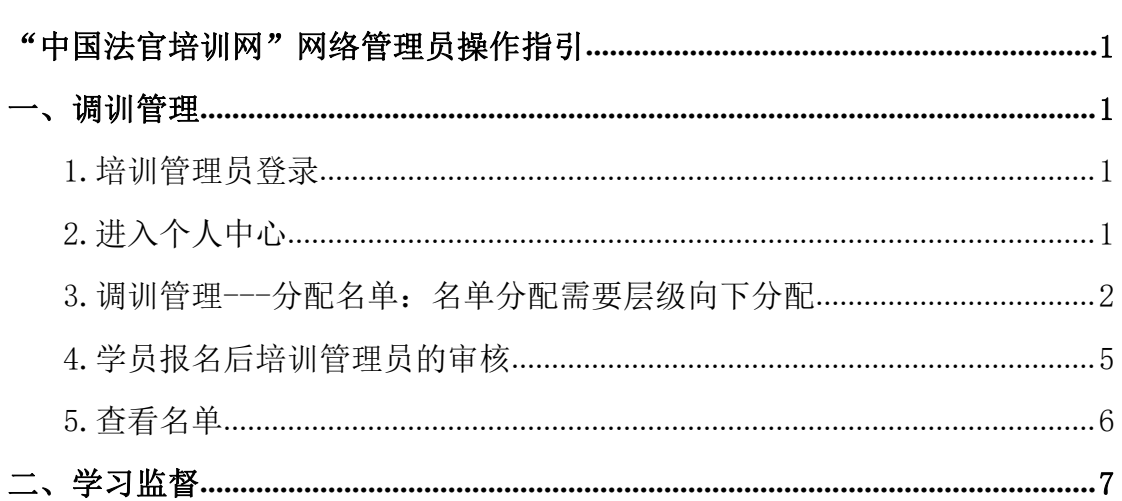

# <span id="page-2-0"></span>"中国法官培训网"网络管理员操作指引

### <span id="page-2-1"></span>一、调训管理

#### <span id="page-2-2"></span>**1.**培训管理员登录

培训管理员在法院内网点击"中国法官培训网"图标或打开网址 http://peixun.zg.pcc,点击页面右上角的登录按钮,在跳转的登录页面中,输入用 户名、密码及验证码,如图 1.1 所示:

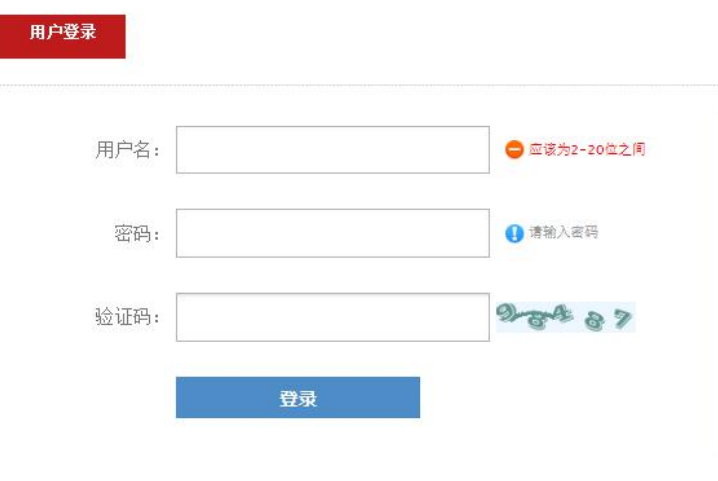

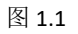

#### <span id="page-2-3"></span>**2.**进入个人中心

点击登录按钮后,系统将自动跳转到个人中心页面。如果登录成功后,系统 尚未自动跳转到个人中心页面,用户可点击系统右上角"个人中心"按钮,进行 手动跳转。个人中心页面如图 2.1 所示:

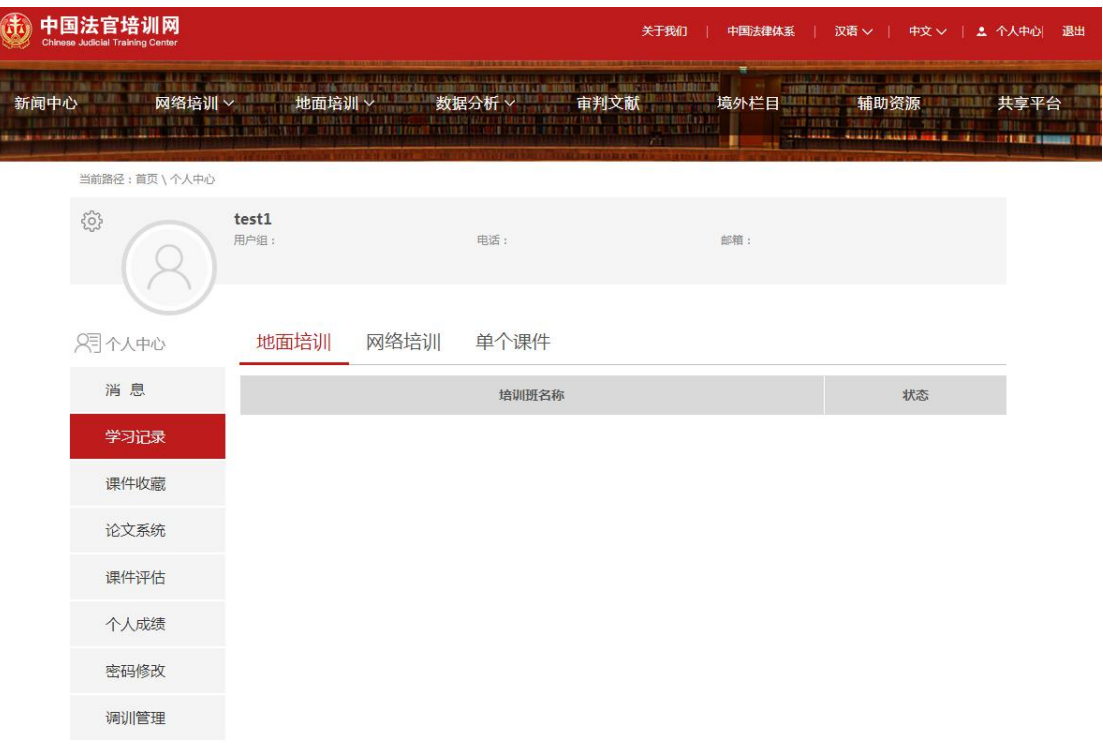

图.2.1

点击调训管理按钮,进入调训管理界面,进行调训管理。如果 2.2 所示:

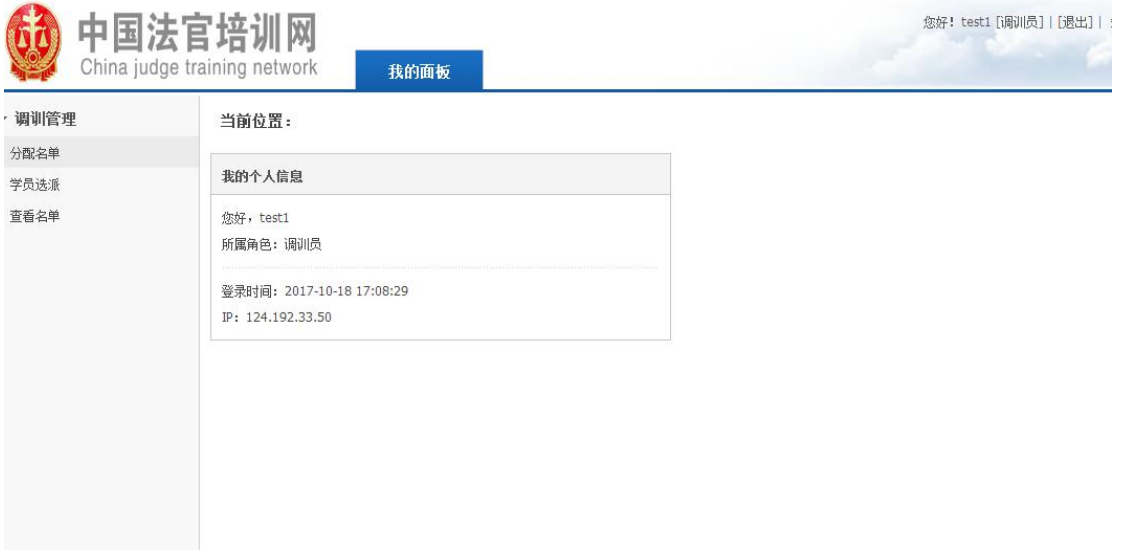

图.2.2

## <span id="page-3-0"></span>**3.**调训管理**---**分配名单:名单分配需要层级向下分配

(1)最高院培训管理员分配名单

最高院培训管理员分配名单:

- 最高院培训管理员点击调训管理中分配名单栏目;
- 在选择培训班选框中选择需要分配名额的培训班次;
- 对已选择的班次分配调训人数(如 30 人),最高院培训管理员需要先分配同 级别的培训人数(最高院),如 10 人,再向高院分配人数(剩余 20 人),如 分给上海市 15 人, 北京市 5 人, 点击提交即可, 如图 3.1 所示:

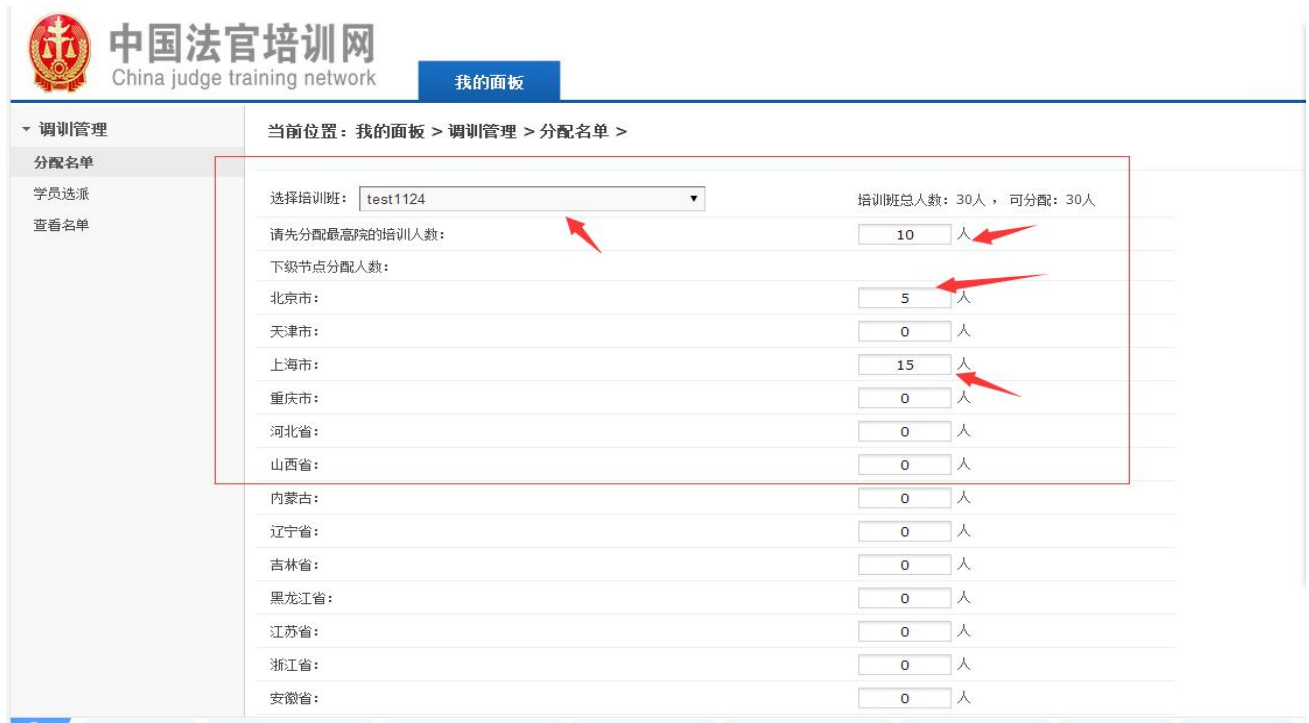

图.3.1

(2)高院培训管理员分配名单

高院培训管理员分配名单(以上海高院培训管理员上海高院学员 1 为例): 由于最高院分配给上海高院 15 人,高院能够分配的名额只有 15 人。

- 上海高院培训管理员点击调训管理中分配名单栏目;
- 在选择培训班选框中选择需要分配名额的培训班次;
- 先分配同级别的培训人数(上海高院),如 5 人,再向中院分配人数(剩余 10 人),如分给上海第一中级人民法院辖区 8 人,上海第二中级人民法院辖

#### 区 2 人, 点击提交即可, 如图 3.2 所示:

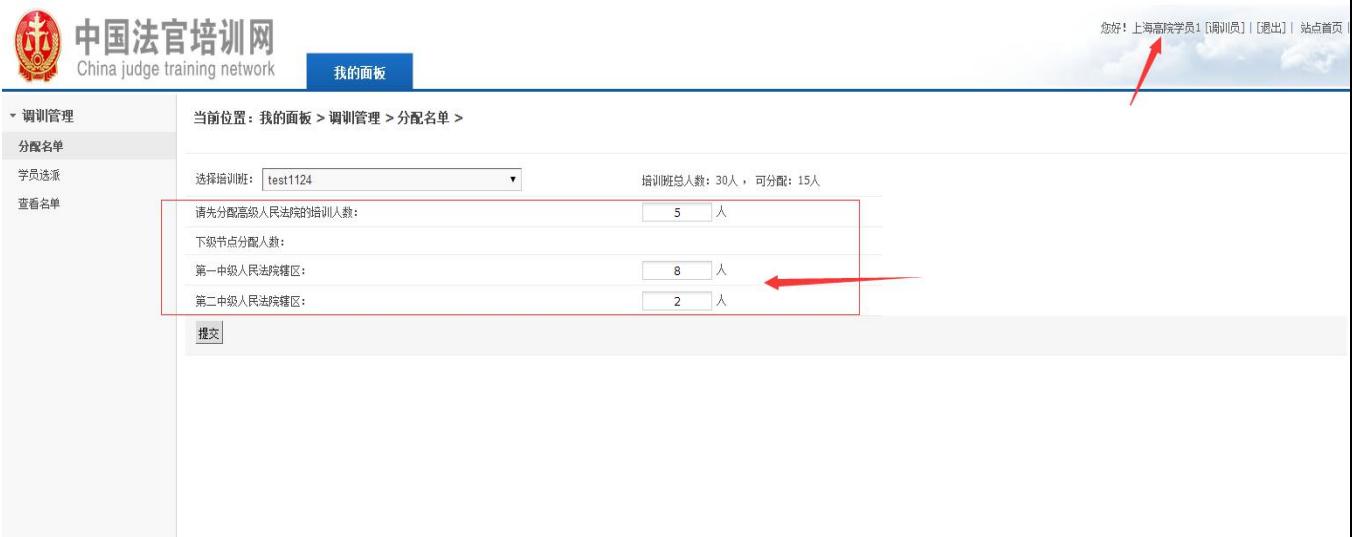

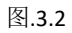

(3)中院培训管理员分配名单

中院培训管理员分配名单(以上海一中院培训管理员上海一中院学员 1 为 例):由于上海高院分配给上海一中院 8 人,上海一中院能够分配的名额只有 8  $\lambda$ .

- 管理员点击调训管理中分配名单栏目;
- 在选择培训班选框中选择需要分配名额的培训班次;
- 先分配同级别的培训人数(上海第一中级人民法院),如 2 人,再向基层院 分配人数(剩余 6 人),如南市区人民法院 3 人,徐汇区人民法院 2 人,闵 行区人民法院 1 人, 点击提交即可, 如图 3.3 所示:

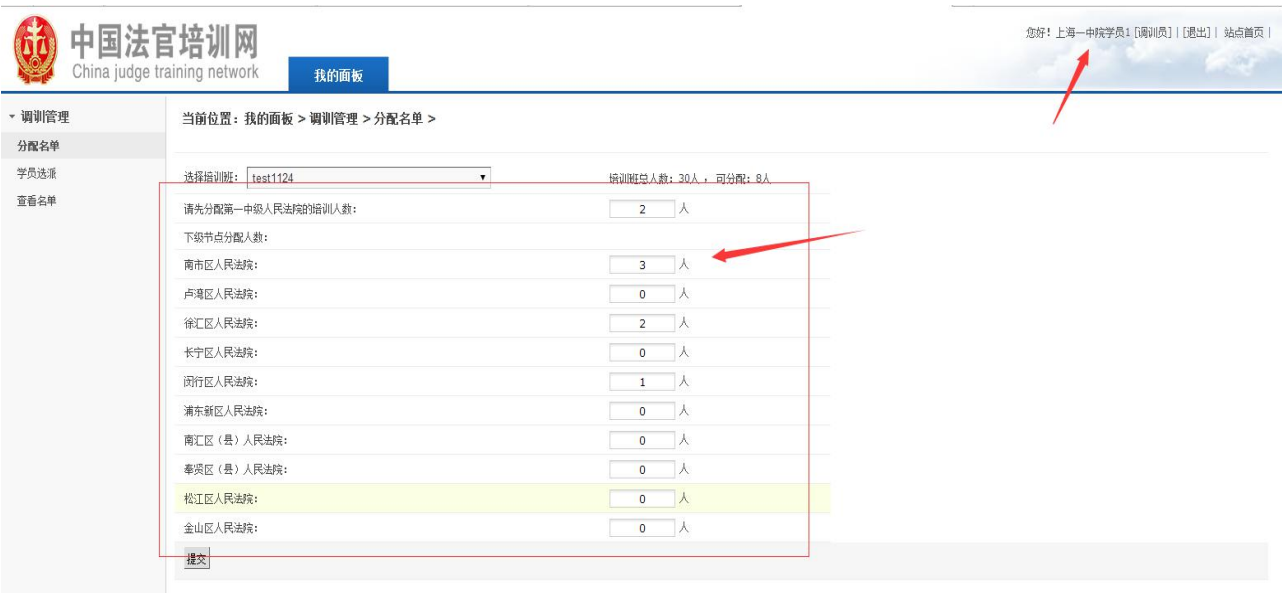

图.3.3

(4)基层院培训管理员根据中院管理员下发的名额对,本院报名的学员进 行报名审核。

#### <span id="page-6-0"></span>**4.**学员报名后培训管理员的审核

各级培训管理员可以查看所在辖区法院学员的报名名单,对学员进行选派确 认。

管理员选择调训管理中学员选派栏目,在培训班选框中选择正在组织报名的 培训班,点击搜索,即可看到该培训班下所有申请报名的学员名单。

- 通过互联网报名的学员,报名10分钟后管理员可以看到报名申请;
- 通过内网报名的学员,报名后管理员即刻可以看到报名申请。

培训管理员对符合培训条件的学员点击同意按钮,此学员报名通过,对不符 合条件的学员点击不同意按钮,此学员报名不通过。如果报名名额未满,管理员 可以点击新增学员按钮指派学员参加培训。如图 4.1 所示:

|                      | 中国法官培训网<br>China judge training network. | 我的面板   |     |    |       | 金好! tenti [最佳页] ( [数出]   站点菌页 |
|----------------------|------------------------------------------|--------|-----|----|-------|-------------------------------|
| 调制管理<br>分配告单<br>学员选课 | 当前位置:我的森板 > 调制管理 > 学员选派 ><br>通度学员 学术选课   |        |     |    |       |                               |
| <b>BEAM</b>          | <b>SERIE   test 1124</b><br>$ n$         |        |     |    |       |                               |
|                      | 岸巷                                       | 姓勒     | 单位  | 部门 | 秋空    | 接连                            |
|                      | 56                                       | testi  | 自发区 |    | 中清三通过 | 問題 不同意 静脉                     |
|                      | 35<br>- 42                               | 病患接关员1 | 最差压 |    | 申请已通过 | 地底 不同意 静脉                     |

图 4.1

# <span id="page-7-0"></span>**5.**查看名单

当前位置:我的面板 > 调训管理 > 查看名单 >

培训管理员在查看名单栏目中可以查看本调训辖区内所有学员的学习情况。

在培训班选择框中选择需要查看的培训班,点击搜索,即可查看本调训辖该 培训班学员的报名情况、审核情况。如图 5.1 所示:

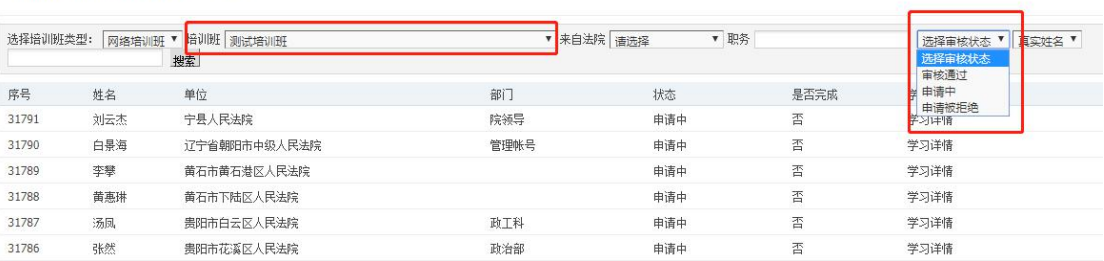

图 5.1

# <span id="page-8-0"></span>二、学习监督

在查看名单栏目选择相应的培训班,点击搜索,可以看到辖区内学员在该培 训班的学习情况。如图 6.1 所示:

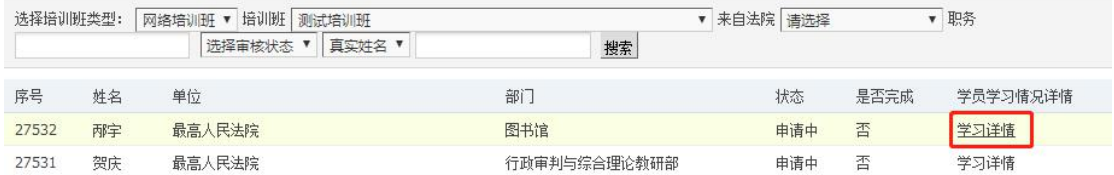

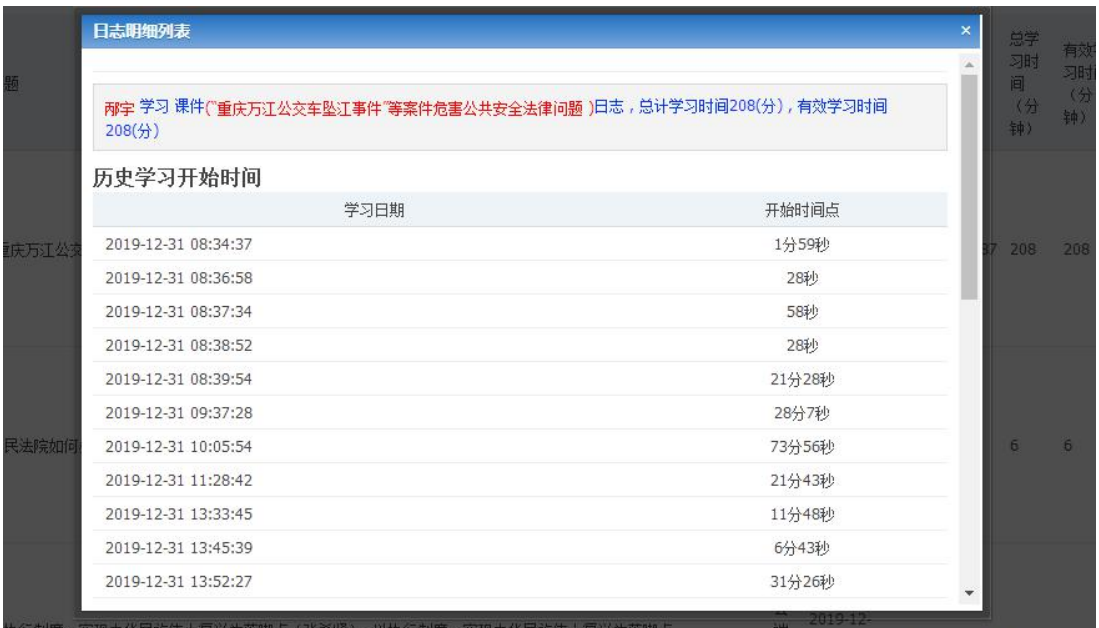

图 6.1